# IP Cisco فتاه ىلع تنرثيإلا تادادعإ نيوكت 7800 وأ 8800 Series Multiplatform Phone Ī

# فدهلا

حيتي امم ،يلخاد تنرثيإ لوحم ىلع ةمظنألا ةددعتم series 8800 و 7800 IP Cisco فتاوه يوتحت عزجلا يلء ةكبشلا ذفنمو رتويبمكلا (لوصولا) ذفنم ىلإو ،فتاهلا يلإ مزحلا هيجوت ةداعإ رت<code>ويېموكل</code>ا مساقتي ،(ذف $\mathbf{u}$ رتويب $\mathbf{q}$ وكل $\mathbf{q}$  على تارت بساح نوكي نإ .فت $\mathbf{q}$ م يفل $\mathbf{q}$ ل .حاتفملا ىلع ءانيم هسفن لا كراشتيو حاتفملا ىلإ يعيبط ةوطخ هسفن لا فتاهلاو ةقطنملا ةكبش نىوكتال ةىلاتلا تارىثأتلا ىلع كرتشملا ىداملا طابترالا اذه ىوتحي :ةكبشلا ىلع (VLAN (ةيرهاظلا ةيلحملا

- ال دق ،كلذ عمو .ةيعرفلا IP ةكبش ساسأ ىلع ةيلاحلا VLAN تاكبش نيوكت متي دق ةصاخلا اهسفن ةيعرفلا ةكبشلا ىلإ فتاهلا صيصختل ةيفاضإلا IP نيوانع رفوتت .ذفنملا سفنب لصتت يتلا ىرخألا ةزهجألاب
- ةكرح ةدوج VLAN ةكبش معدت يتJJ فتاوەلI ىلع ةدوجوملI تانايبلI رورم ةكرح للقت دق .VoIP رورم
- رورم ةكرح نم VLAN ةكبش توص رورم ةكرح لزع ىلإ ةجاح ىلإ ةكبشلا نامأ ريشي دق .VLAN ةكبش تانايب

نيوكت متيس .لصفنم VLAN ىلء رورم ةكرح توصلI لزعي ب رادصإ اذه تـللح عىطتسي تـنأ :لمحلل ةلصفنم VLAN تاكبشل هب فتاهلا لصتي يذلا لوحملا ذفنم

- VLAN ةكبش ،لاثملا ليبس ىلع) تنرتنإلا لوكوتورب فتاه نم توصلا رورم ةكرح (6000 Catalyst Cisco ةلسلس ىلع ةدعاسملا
- (لوصو) ذفنم لالخ نم لوحملاب لصتي يذلا رتويبمكلا ىلإو نم تانايبلا رورم ةكرح ∙ (ةيلصألا VLAN ةكبش) IP فتاهل رتويبمكلا

حيتيو توصلا رورم ةكرح ةدوج نم ديزي ةلقتسم ةدعاسم VLAN ةكبش ىلع فتاوهلا لزع نإ ةيفاك IP نيوانع ىلع يوتحت ال ةدوجوم ةكبش ىلإ اهتفاضإ متت نأ فتاوهلا نم ريبك ددع .فتاه لكل

نم ديدعلا ةيساسألا ةمظنألا ةددعتم 8800 و 7800 IP Cisco فتاوه ةلسلس معدت امك تالاصتالل ةبولطملا ةعانصلا ريياعم عم ةقفاوتملا Cisco تاكبش تالوكوتورب ةصاخلا (GUI) ةيموسرلا مدختسملا ةهجاوب ةصاخلا تنرثيإ نيوكت ةحفص رفوت .ةيتوصلI ةلاقملا هذه مدقت .اهرييغتو ةكبشلا تادادعإ نم ةعونتم ةعومجم ضرعل تارايخ كفتاهب Series 8800 وأ 7800 IP Cisco فتاهل تنرثيإلا تادادعإ نيوكت ةيفيك لوح ةلمتحم تاداشرإ .(GUI) ةي موس رل امدخت سمل ا ةهجاو ل الخ نم Multiplatform Phone

### تباثل| جمانربال| رادص|| قيبطتال ةلباقل| ةزهجأل|

- (<u>ثدحالا لي)زنت</u>) 11.0.1 | (IP) تنرتنإلI لوكوتورب فتاوه نم 7800 ةلسلس •
- (<u>ثدحألا لي زنت</u>) 11.0.1 | (IP) تنرتنإلI لوكوتورب فتاوه نم 8800 ةلسلس •

ةدحو مدختست يتلا Enterprise فتاوه ةل|قمل| هذه يف اهيلإ راشمل| 8800 series فت|وه دعت ال كنكميف ،نيفلتخملا فتاوهلا يعون ةنراقم يف بغرت تنك اذإ .تاملاكملا يف ةنيءم مكحت <u>لوكوتورب فتاوهو Cisco نم (MPP) تنرتنإلى لوكوتورب فتاوه :نيابتلاو ةنراقملا</u> ةعجارم .<u>Cisco نم ةدحوملI (IP) تنرتنإل</u> Ī

# ةمظنألا ددعتم تباثلا جمانربلاب ةدوزملا فتاوهلا

ربع يفتاهلا لاصتالا ةمدخ رفوم نم ةمدخ امإ (MPP (ةرادإلا ىوتسم ةيامح فتاوه بلطتت ةلثمأ نمو .(PBX) صاخلا IP لدابتب صاخلا تاملاكملا يف مكحتلا مداخ وأ (ITSP) تنرتنإلI يت لا IP PBX تامدخ ىلء ةلثمأل اضعب .Verizon و Ring Central و WebEx ربع لاصتال ITSP I ،Asterisk تاصنم ،نمضتت Cisco نم (MPP) ةرادإلI ىوتسم ةرادإ لوكوتورب فتاوه عم لمعت Centile، و Metaswitch.

ةدحوو فتاهلا هيف لصتي لصفنم ماظن يه هذه PBX IP و ITSP تاملاكملا يف مكحتلا تادحو ديربل|و تامل|كمل| ةقطنم لثم تامدخ ريفوتل ضعبل| امهضعبب تامل|كمل| يف مكحتل| يف ةنيءم مكحت ةدحو مدختست ال (MPP) ةرادإلI يوتسم ةيامح فتاوه نأل ارظنو .يتوصلI .تاءارجإلاو لوصولا توافتي ،تاملاكملا

يمكن لكل وحدة تحكم في المكالمات اتباع إجراءات مختلفة، لذلك لا يمكننا أن نطلعك على طريقة عملها بالضبط. للحصول على معلومات والمساعدة في أوامر البريد الصوتي المحددة الخاصة بك، ارجع إلى مواقع التعليمات من الموفر الذي إخترته. إذا كان لديك مسؤول، فيمكنك الاتصال بهم للحصول على التفاصيل والتدريب المحتمل.

#### IP فتاهل تنرثيإ تادادعإ نيوكتل نكمم رايخ ٦

.كب صاخلIP فتاه ىلء **تادادعإل**ا رز ىلء طغضا 1. 1 ةوطخلI

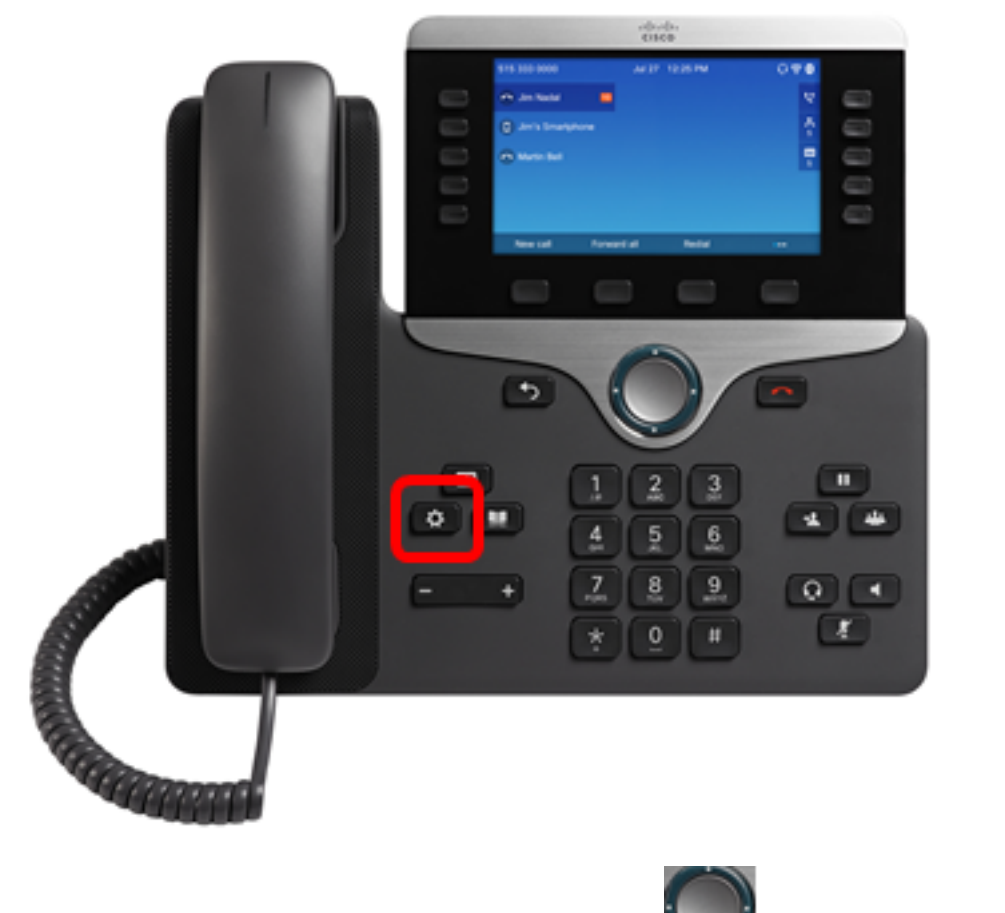

.ةرئادلل لقنتلا رز مادختساب ةكبشلا نيوكت رتخأ 2. ةوطخلا

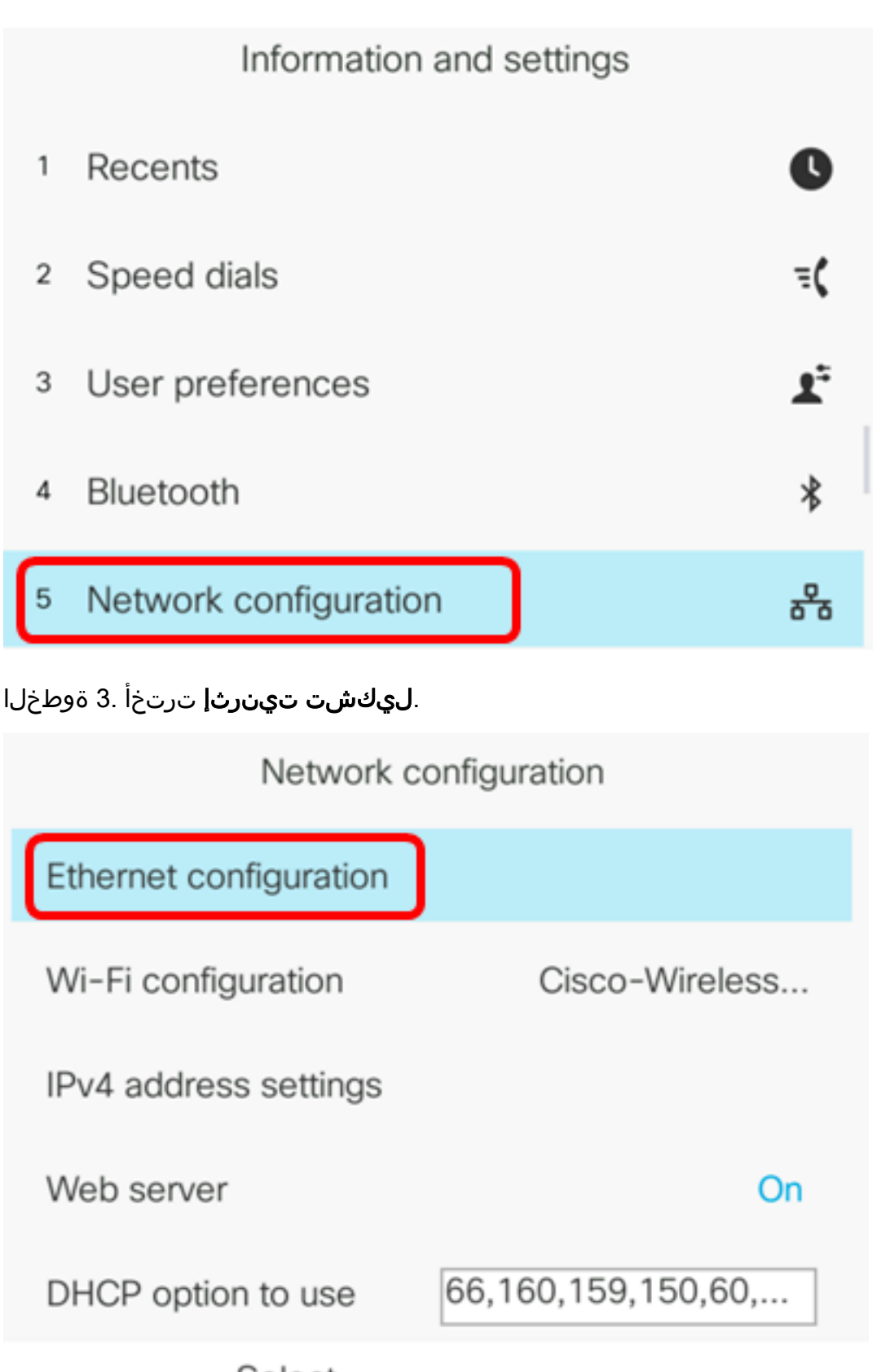

Select

.IP فتاه ىلع 802.1X ةقداصم نيكمتل **802.1X ةقداصم** رتخأ (يرايتخإ) .4 ةوطخلI

ىلع لوصحلل .لوحملا ىلع X802.1X ذفنم ةقداصم نيوكت بجي ،ةزيملا هذه نيكمت لبق **:ماه** .<u>[انه](/content/en/us/support/docs/smb/switches/cisco-250-series-smart-switches/smb3202-configure-8021x-port-authentication-setting-on-a-switch.html)</u> رقنا ،تاميلءت

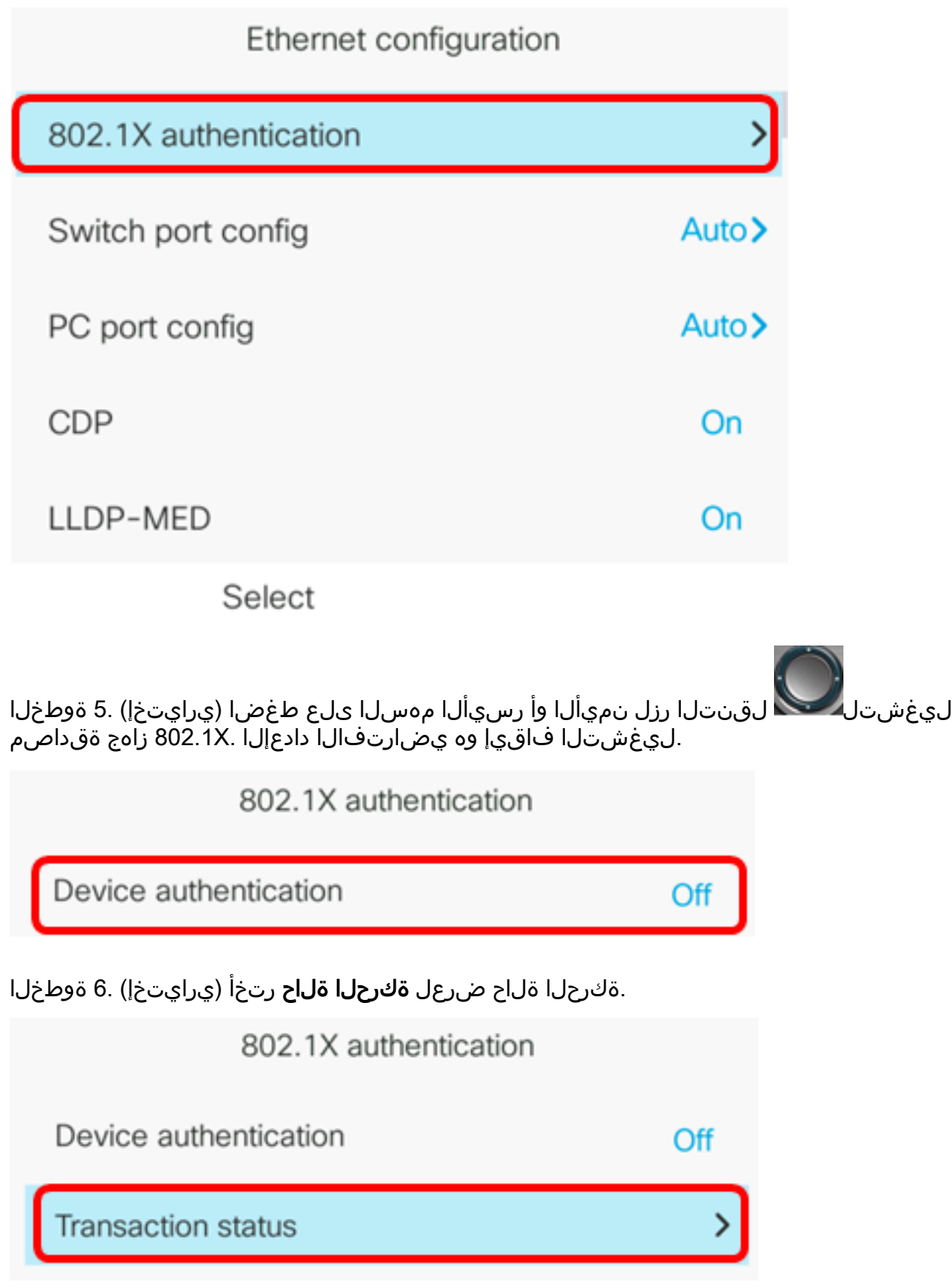

:ةيلاتلا تامولعملا ضرع متي

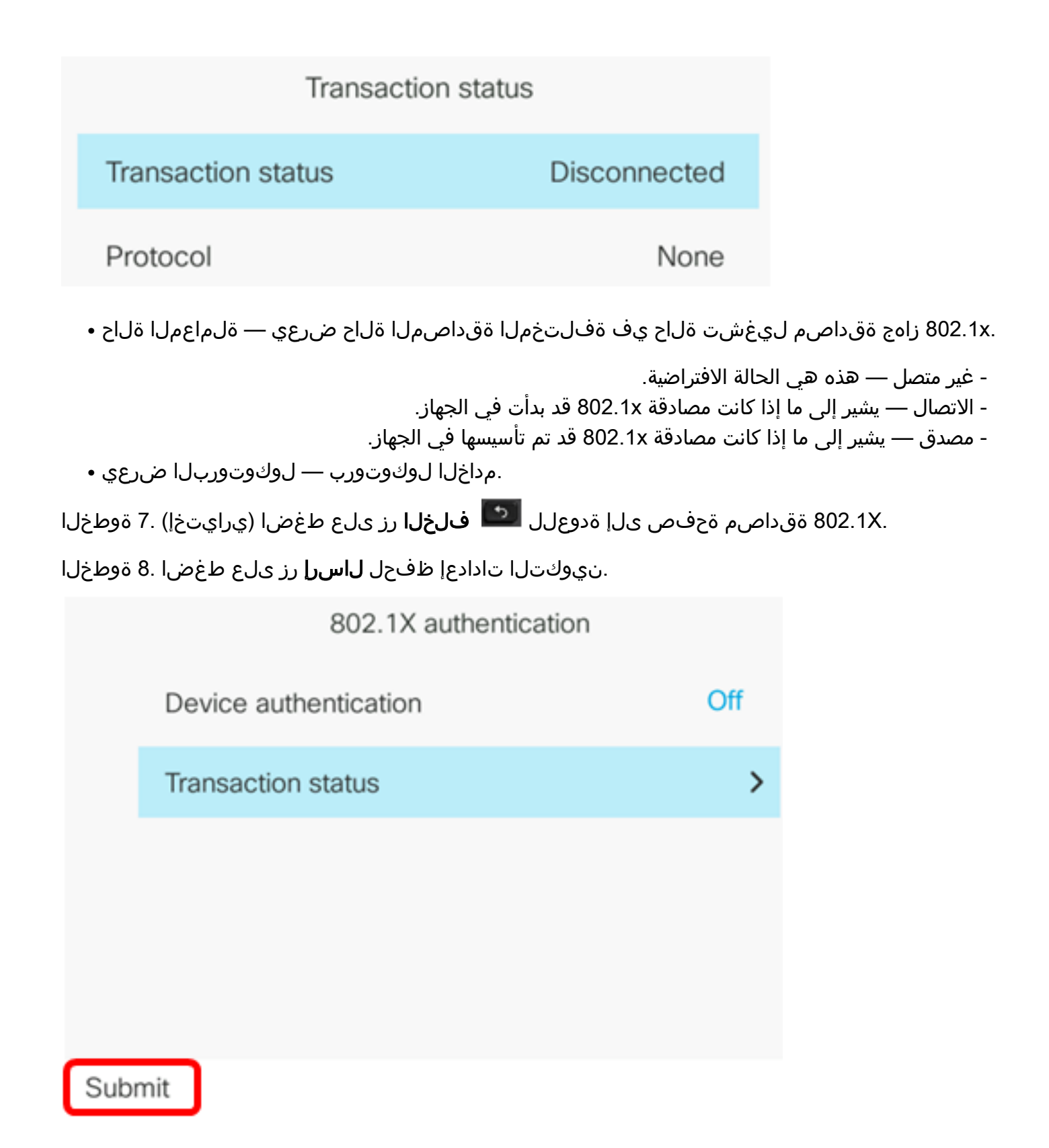

لقنت لا رزل نميألا وأ رسيأل مهسل اطغض ا ،لوحمل اذفنم نيوكت ةقطنم يف 9. ةوطخل ا تياباغيم 10 و ،auto يه تارايخلا .هاجتإلا يئانث لاسرإلا عضوو ةكبشلا ذفنم ةعرس رايتخال دادعإلا .لماك تياباغيم 1000 و ،يفصن تياباغيم 100 و ،لماك تياباغيم 10 و ،يفصن .يئاقلت وه يضارتفالا

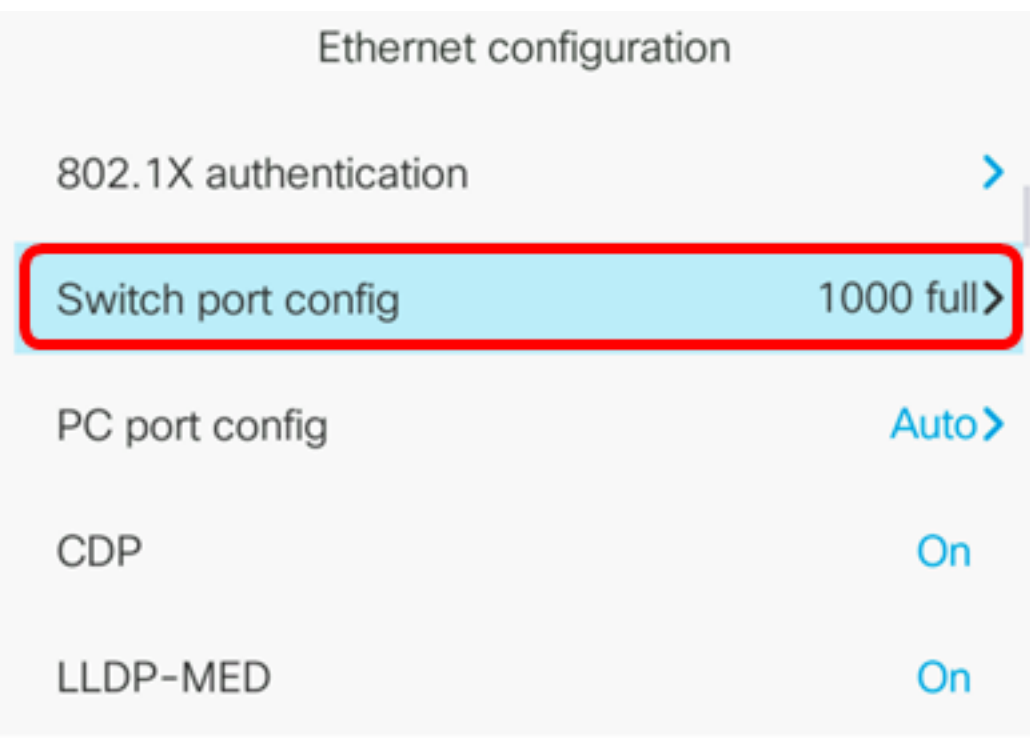

Set

:ةيلاتلا تاداشرإل ارابتعال اي ف عض ،رايخل اذه نيوكتل **:ماه** 

- سفن ىلع لوحملا ىلع ذفـنملا نيوكتب مقف ،لوحمب الصتم فـتاهلا ناك اذإ ∙ ضوافتلا ىلع امەنم الك نيوكتب مق وأ ،فتاەلاك ەاجتإل| يئانث لاسرإلا/ةعرسلI .يئاقلتال
- سفن ىلإ PC ذفنم نيوكت رايخ رييغت كيلع بجيف ،رايخلا اذه دادعإ رييغتب تمق اذإ .دادعإلا

.full 1000 مادختسإ متي ،لاثملا اذه يف **:ةظحالم** 

رايتخال لقنتلا رزل نميألا وأ رسيألا مهسلا طغضا ،Port PC نيوكت ةقطنم يف 10. ةوطخلا 10 و ،auto يه تارايخلا .ذفنملا ذفنم وأ هاجتإلا يئانث لاسرإلا عضوو رتويبمكلا ةعرس .لماك تياباغيم 1000 و ،يفصن تياباغيم 100 و ،لماك تياباغيم 10 و ،يفصن تياباغيم .يئاقلت وه يضارتفالا دادعإلا

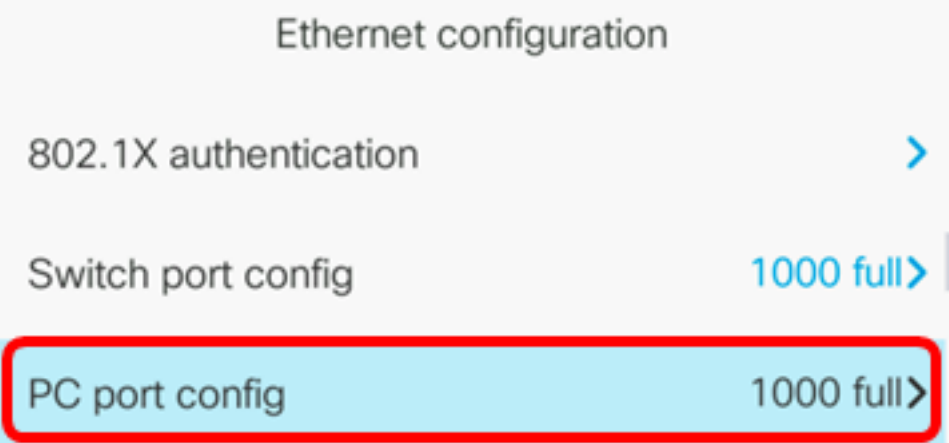

:ةيلاتلا تاداشرإلا رابتعالا يف عض ،رايخلا اذه نيوكتل :ماه

سفن ىلع لوحملا ىلع ذفـنملا نيوكتب مقف ،لوحمب الصتم فـتاهلا ناك اذإ ∙ ضوافتلا ىلع امەنم الك نيوكتب مق وأ ،فتاەلاك ەاجتإلI يئانث لاسرإلا/ةعرسلI .يئاقلتان

● سفن ىلإ PC ذفنم نيوكت رايخ رييغت كيلع بجيف ،رايخلا اذه دادعإ رييغتب تمق اذإ .دادعإلا

.full 1000 مادختسإ متي ،لاثملا اذه يف **:ةظحالم** 

ليغشتل لقنتلا رز نم رسيألا وأ نميألا مهسلا طغضا ،CDP ةقطنم يف 11. ةوطخلا نكمي ،CDP لوكوتورب نيكمت دنع .هليغشت فاقيإ وأ (CDP (Cisco فاشتكا لوكوتورب .ةكبشJ يام الموالي عن العامل التي يم التي تام ول علم ي قلّ تو ي رخأل الكام Cisco قزهجأل مدوجو نع نال عإلى زاهج .CDP ليغشت فاقيإ مت ،لاثملا اذه يف .ليغشتلا ديق يضارتفالا دادعإلا

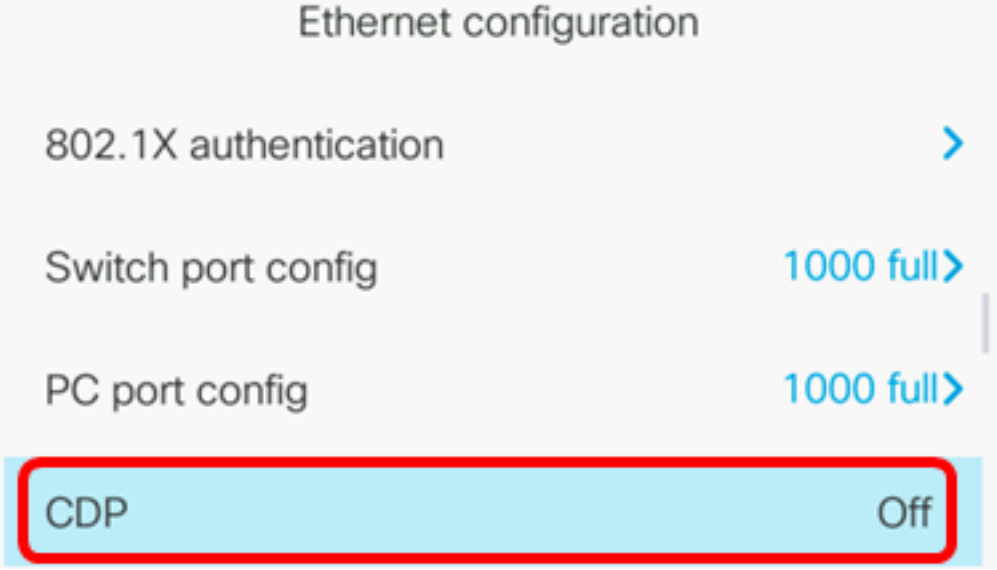

لقنتال رزب صاخلا نميألا وأ رسيأل مهسلا طغضا ،LLDP-MED ةقطنملا يف .12 ةوطخلا ةقبط فاشتكا لوكوتوربل (MED (طئاسولا ةياهن ةطقن فاشتكا ليغشت ليدبتل ن نع فتاهلا نلاعي نأ نكمي ،LLDP-MED نيكمت دنع .هليءشت فاقي إوأ (LLDP) طابترال ا َمتي ،ل|ثم|ل اذه يف .هسفن لوكوتوربُل| اضيأ مدختسَتَ يتل| ىرخأل| ةزهجألل هسفن .MED-LLDP لوكوتورب ليغشت

.<u>انه</u> رقنا ،كيدل لوحملا ىلء LLDP-MED تادادعإ نيوكت ةيفيك ةفرعمل **:ةظحالم** 

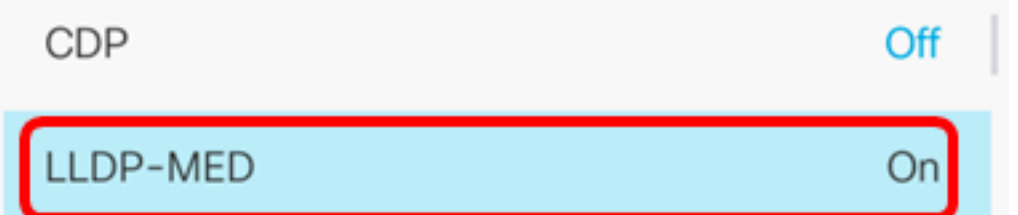

ةداعإ ةلاح ىلإ لوصولل لوحملل ريخأت ةميق لخدأ ،*ليغشتلا ءدب ريخأت* لقح يف 13. ةوطخلا .يناوث 3 وه يضارتفالI ريخأتلI .LLDP-MED قمزح لوأ فتاهلI لسري نأ لبق هيجوتلI لوكوتورب لمعتال ىلعأ ةميق ىلا ةميقليا هذه ةدايز ىلا جاتحت دق ،تالوحملا ضعب نيوكتال ةرجشلا لوكوتورب مدختست يتلا تاكبشلل امهم ريخأت نيوكت نوكي نأ نكمي .MED-LLDP .(STP) ةعرفتملl

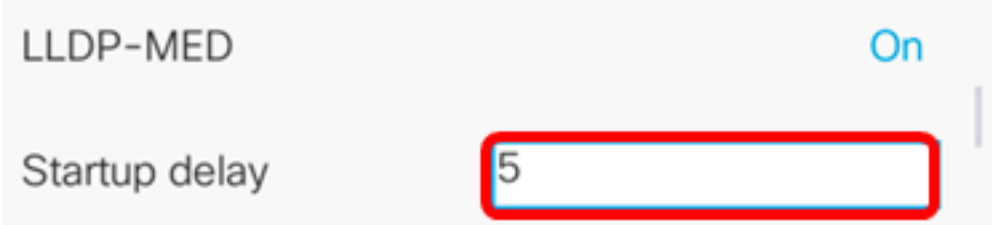

.ناوث 5 ليءشتال ءدب ريخأت نوكي ،لاثملا اذه يف **:ةظحالم**.

رسي ألا وأ نمي أل ا مهس ل طغض ا ،(VLAN) ةيرهاظ ل ا ةي حمل ا ةكبش ل ا ةقطنم يف 14. ةوطخ ل ا لاخدإب كل VLAN ةكبش نيكمت حمسي .اهليطعت وأ VLAN ةكبش نيكمتل لقنتلا رز نم ةكبش مدختست امدنع .LLDP وأ CDP نود VLAN ةكبش مدختست امدنع VLAN ةكبش فرعم VLAN ةكبش فرعم ربع ةقباس ذخأت ةنرتقملا VLAN ةكبش نإف ،LLDP وأ CDP عم VLAN .ايودي هلاخدإ مت يذلا

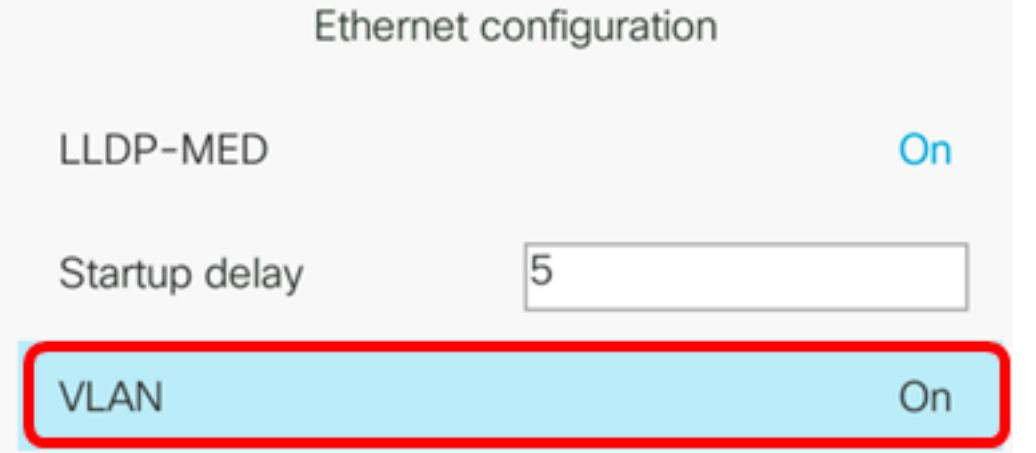

مادختسإ دنع IP فتاهل VLAN ةكبش فرعم لخدأ ،VLAN ةكبش فرعم لقح يف 15. ةوطخلا 1 نم VLAN ةكبش فرعم قاطن .(CDP ليطعتو VLAN ةكبش نيكمت) CDP نود VLAN ةكبش 1. VLAN ريصقتلا 4094. ىلإ

الف 1، وه VLAN فرعم ناك اذإ .VLAN فرعم مادختساب طقف توصلا مزح زييمت متي :ةظحالم .VLAN فرعمب ةيتوصلا مزحلا زييمت كنكمي

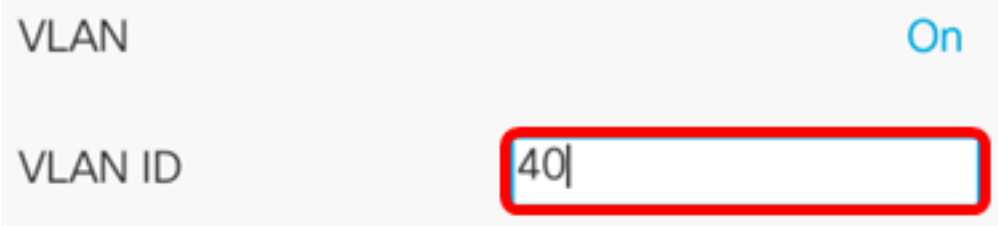

.40 مقر VLAN وه مدختسمل VLAN ةكبش فرعم ،لاثملا اذه يف **:ةظحالم** 

زييمتل همادختسإ متي يذلا VLAN فرعم لخدأ ،VLAN Port PC فرعم لقح يف 16. ةوطخلا 1. VLAN ريصقتلا 4095. ىلإ 0 نم ىدم id VLAN لا .فتاهلا ىلع PC ذفنم نم تالاصتالا

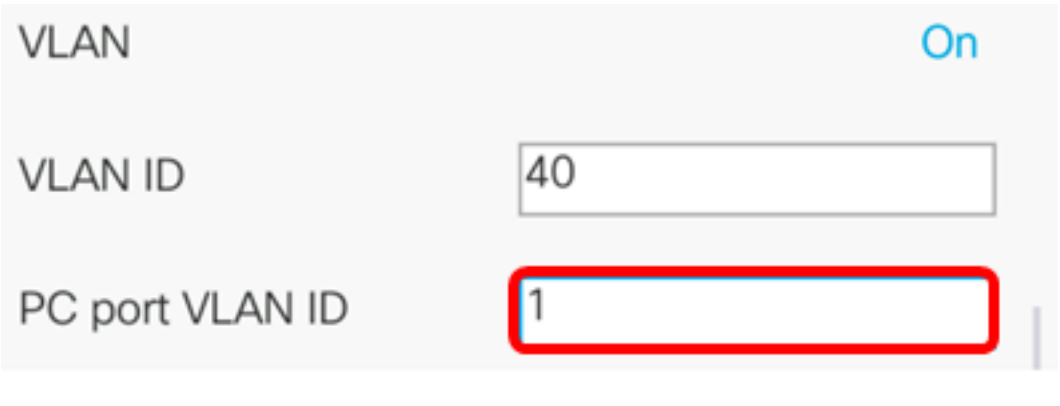

.اهنيوكت مت يتلا تادادعإل ظفحل **نييعت** جمانرب ىلع طغضا .17 ةوطخل<mark>ا</mark> Ethernet configuration

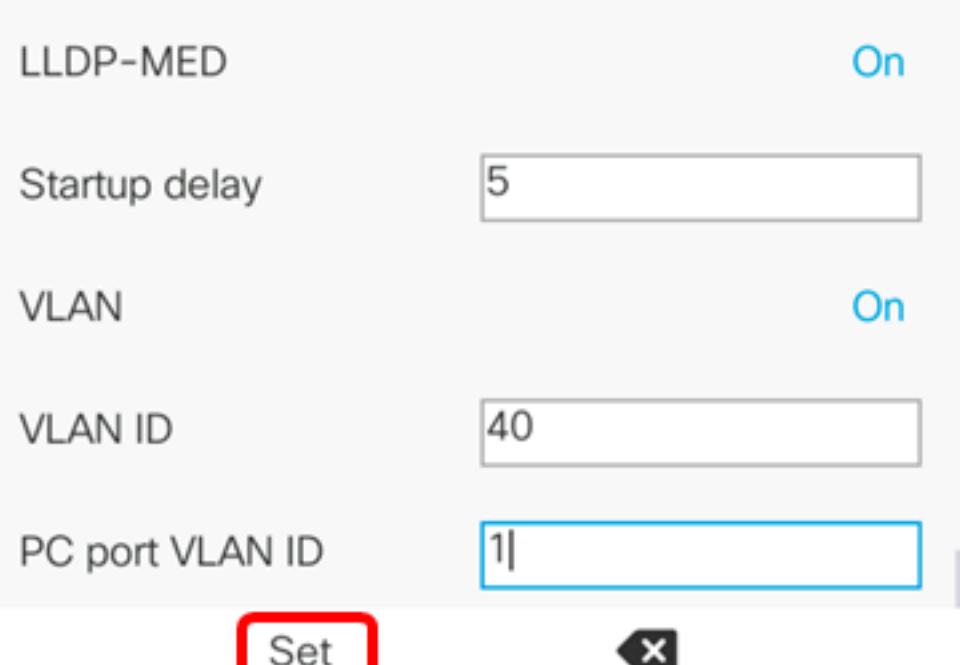

رزلا ىلع طغضا ،اەنيوكت مت يتلI تادادعإلI قيبطت نم ققحتال (يرايتخإ) .<u>18 </u>ةوطخلI ةلاح ةحفص ضرعت نا بجي .**ةكبشلا ةلاح < ةل|حل**ا رتخا مث كب صاخلIP فتاه ىلع عليه تادادعإ .ةثدحملا نيوكتلا تادادعإ ةكبشلا

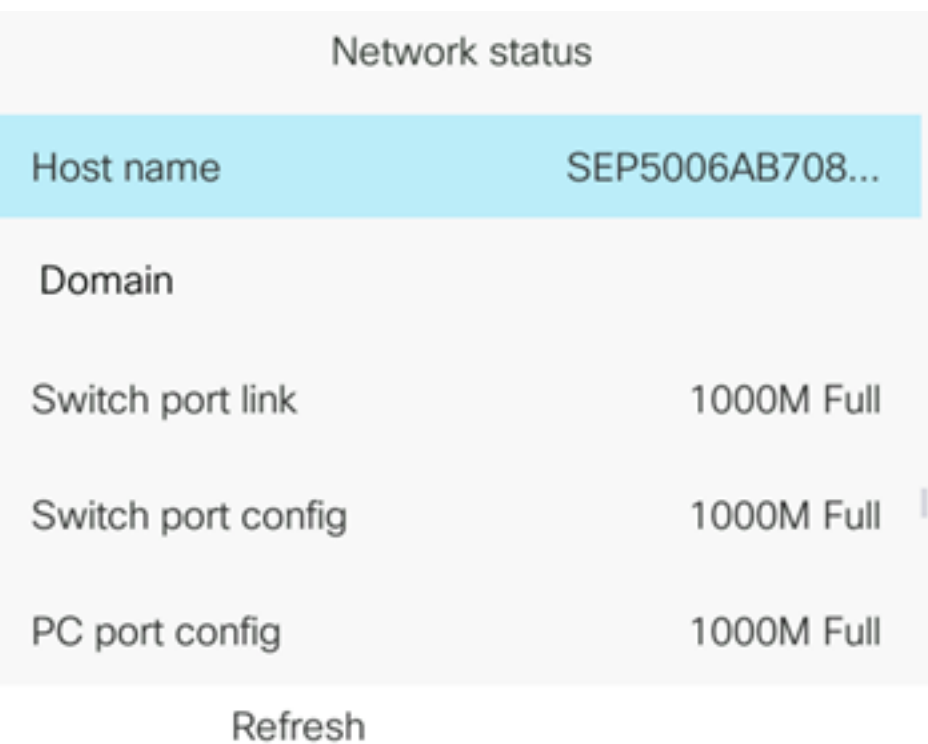

ةمجرتلا هذه لوح

ةيل المادة الله من الناساب دنت ساب دنت مادينين تان تون تان ال ملابات أولان أعيمته من معت $\cup$  معدد عامل من من ميدة تاريما $\cup$ والم ميدين في عيمرية أن على مي امك ققيقا الأفال المعان المعالم في الأقال في الأفاق التي توكير المالم الما Cisco يلخت .فرتحم مجرتم اهمدقي يتلا ةيفارتحالا ةمجرتلا عم لاحلا وه ىل| اًمئاد عوجرلاب يصوُتو تامجرتلl مذه ققد نع امتيلوئسم Systems ارامستناء انالانهاني إنهاني للسابلة طربة متوقيا.